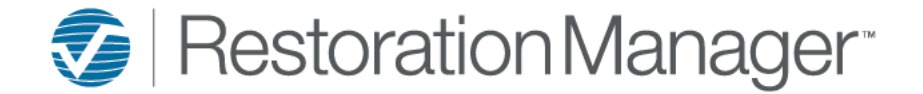

## **Additional Job Contacts**

*Source of Referral, Agent, Adjuster, etc.*

To add additional contacts to an existing job, navigate to the job using your preferred search method; within the Job Detail page click on the **Additional Contacts** tab.

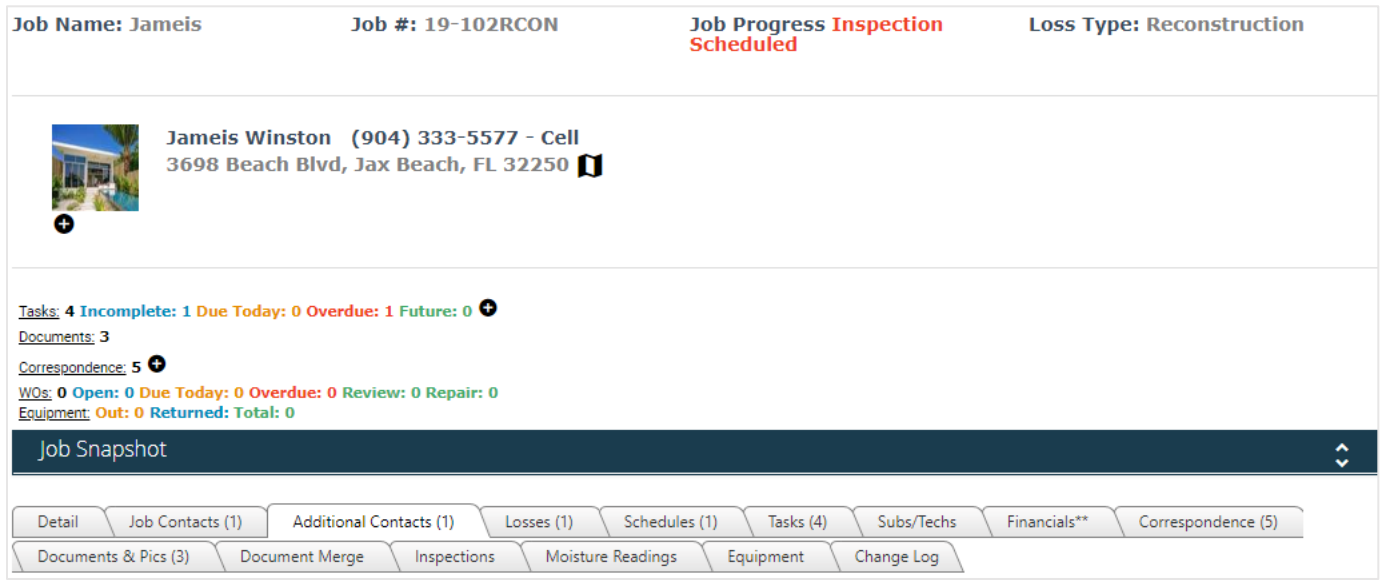

Within the Additional Contacts tab select Reported By and/or Reported By (*if applicable*) from the drop-down; once the information is applied click the **Save**.

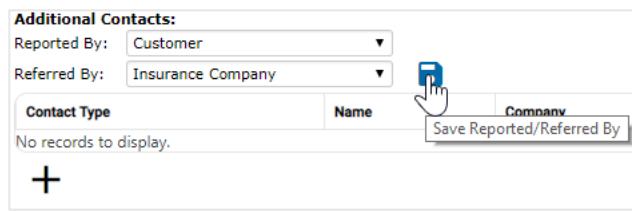

To add an additional contact to the Job such as the Source of Referral, Adjuster, Agent, Property Manager, etc. click on **Additional Contacts** tab and select the **New Additional Contact icon**.

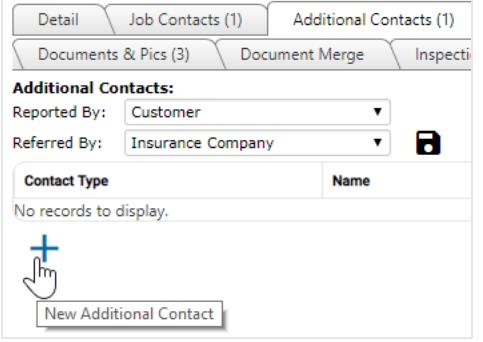

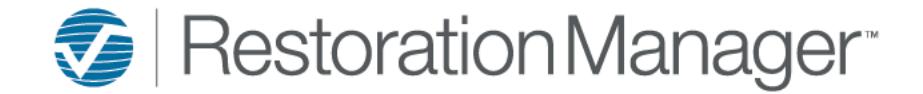

## **Additional Job Contacts**

*Source of Referral, Agent, Adjuster, etc.*

To add an additional job contact

- 1. Select the **Contact Type** from the drop-down.
- 2. Select the **Company** the contact is associated with.
- 3. Once the Company is selected by default the Primary Contact will be applied into the **Contact** field.
- 4. Click **Add**

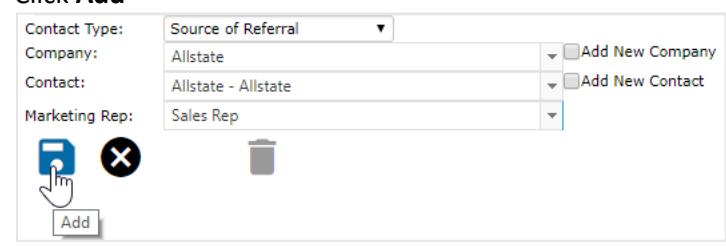

*To add a different contact, highlight the Contact field and begin to type any portion of the contact name you are looking for; then select the contact and click Add.*

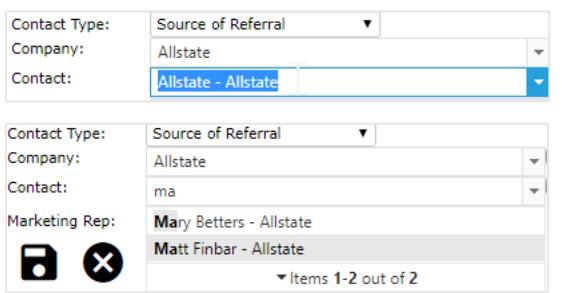

If the Company your looking for doesn't display a new Company and Contact can be added by checking the **Add New Company** box.

- 1. Select the **Site** from the drop-down, if there is more than one Sire select the Site that the new Company and Company Contact will be available within.
- 2. Add the **Company Name**.
- 3. Add the **Address 1, Address 2, City, State and Zip** if you know it.
- 4. Add the **Contact First** and/or **Last** name or check the **Auto Create Contact** box; by checking this box the contact will be the same as the Company Name.
- 5. Select the contacts **Title** from the drop-down.
- 6. Add the contacts **Phone Number** and **Phone Type** from the drop-down.
- 7. Add the contacts **Email** address.
- 8. After you have applied all the informaiton you have click **Add**.

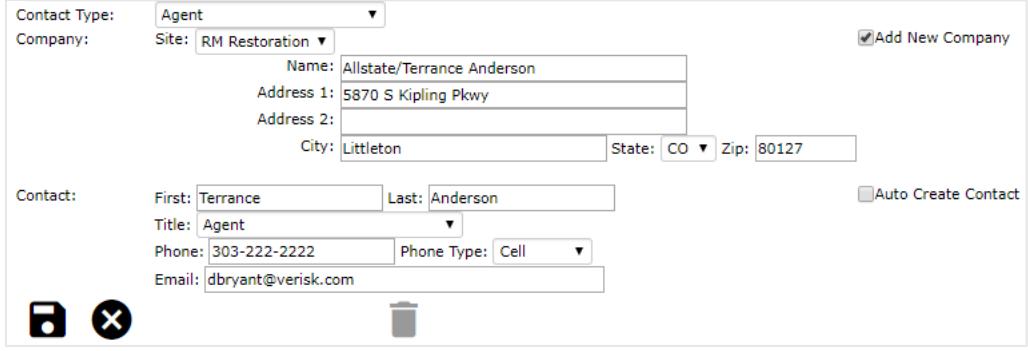

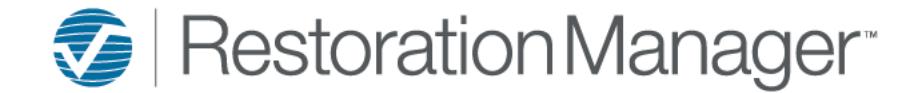

## **Additional Job Contacts**

*Source of Referral, Agent, Adjuster, etc.*

If the contact your looking for doesn't display to select you can add a New Contact by checking the **Add New Contact** box.

- 1. Add the **Contact First** and/or **Last** name.
- 2. Select the contacts **Title** from the drop-down.
- 3. Add the contacts **Phone Number** and **Phone Type** from the drop-down.
- 4. Add the contacts **Email** address.
- 5. After you have applied all the informaiton you have click **Add**.

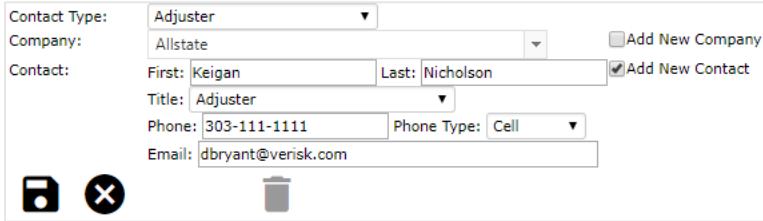

How the Additional Job Contacts are displayed once they have been added.

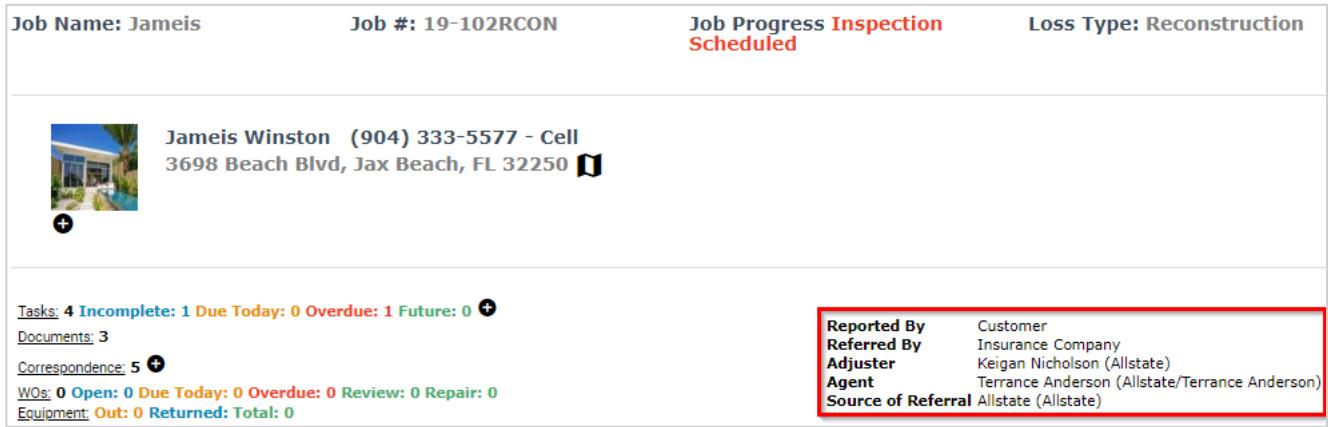

The primary phone number associated with the additional contact displays when you hover over the contact name.

**Reported By** <mark>C</mark>u-303-111-1111 - Cell<br>Insurance Councairy Referred By **Adjuster** Keigan Nicholson (Allstate) Agent Terrance Anderson (Allstate/Terrance Anderson) Source of Referral Allstate (Allstate)